# **Spreadsheet Manual**

**Ensign 10**

**Copyright © 2012 Ensign Software, Inc.**

# **Table of Contents**

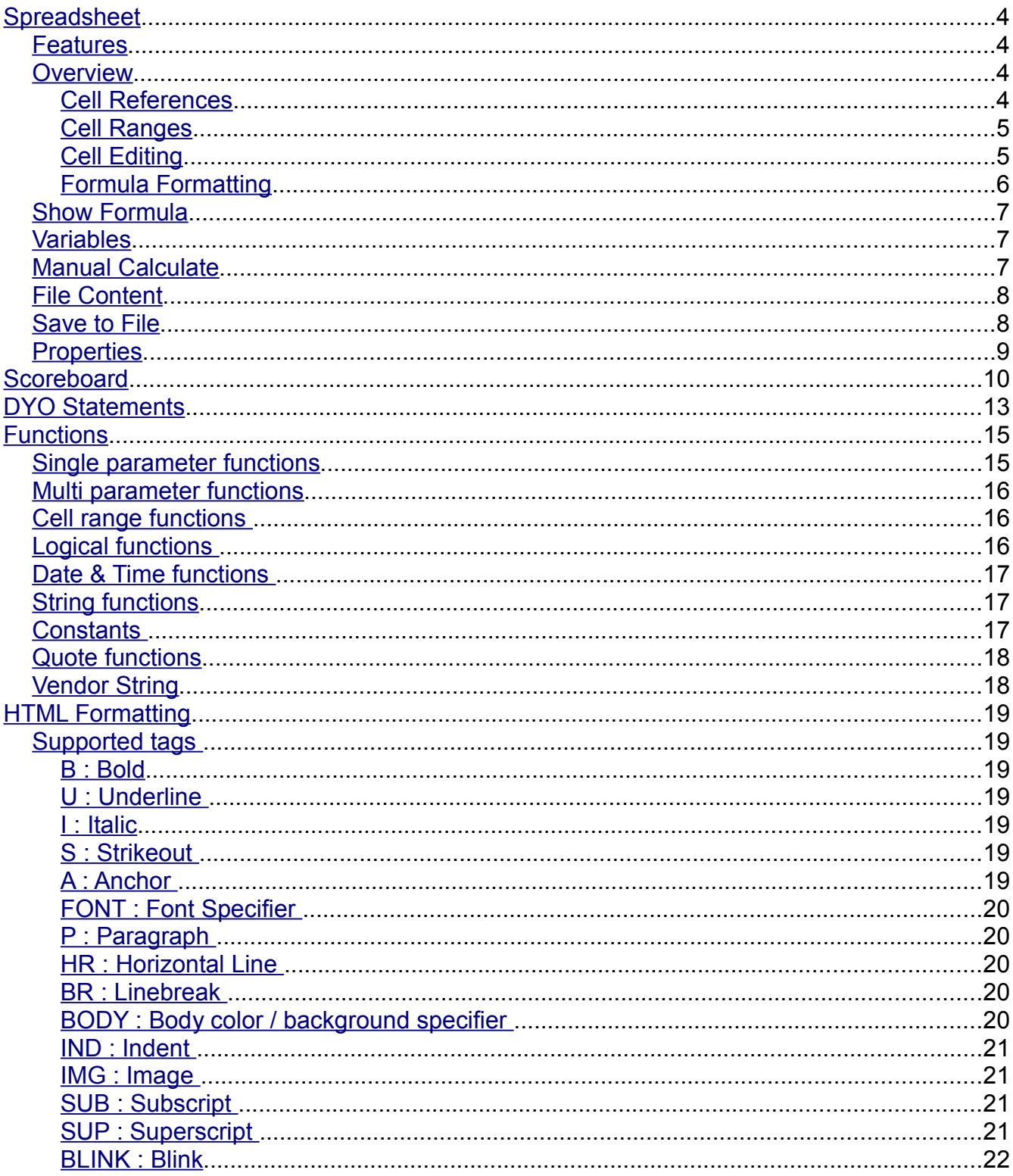

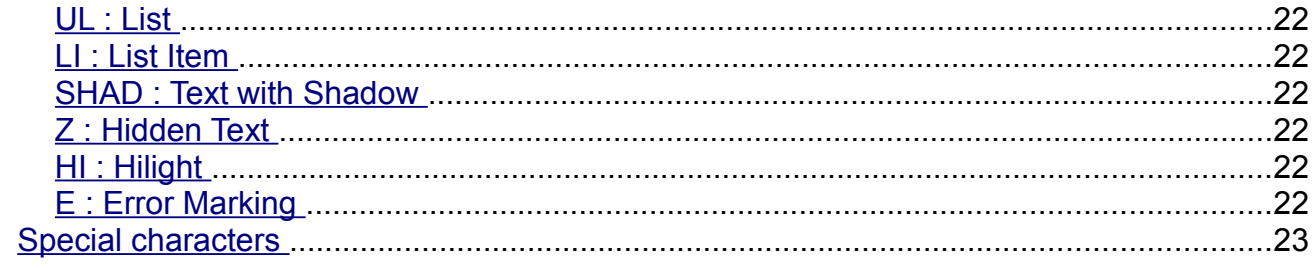

# **Ensign Spreadsheet**

# <span id="page-3-3"></span>**Spreadsheet**

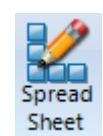

Click the Main | Spreadsheet ribbon button to display a spreadsheet. The spreadsheet can be used for showing text, variable values, and results from spreadsheet formula.

## <span id="page-3-2"></span>**Features**

- Simple formula editing interface
- Auto recalculation
- Single cell recalculation, full recalculation
- Extensive range of mathematical functions
- Save with formulas
- Single cell references in formulas
- Cell range formulas
- Formula precision for grid on cell basis
- Display formulas or formula results
- Date / time functions
- Intelligent formula aware copy and paste
- Extended with Ensign custom functions
- Cell name mode is the A1-style
- Intelligent and customizable hints while editing formulas
- HTML tags for cell formatting and visual effects

## <span id="page-3-1"></span>**Overview**

This is an overview of using cell references and built-in functions. Formulas can contain cell references, constants, single parameter functions, multiple parameters functions, cell name references and cell range functions.

## <span id="page-3-0"></span>**Cell References**

Cell references use the A1 format which consists of 2 parts: the column identifier and the row identifier. The column identifier is a character, starting from A for the first column, B for the second column, etc. The row identifier starts at 1 for the first editable row.

Example: The cell in column 1, row 1 is A1. The cell in column 10, row 25 is J25

Cell formulas are relative by default. That means that when cell formulas are involved in copy & paste operations or row/column insert and delete, the spreadsheet will automatically adapt the formulas to address the proper relative cells. Absolute cell addresses will not be modified during clipboard copy & paste operations or during row/column insert and delete. Prefix the

cell address row or column part with '\$' to indicate an absolute cell address.

Example:

A\$1 : A is a relative column address, 1 is an absolute row address \$B\$2 : B is an absolute column address, 2 is an absolute row address

## <span id="page-4-1"></span>**Cell Ranges**

Cell ranges are identified by top left cell and bottom right cell split by ':' As such, the first 15 cells in column 1, can be specified as A1:A15.

Example:

A1:B3 : specifies the range of cells from cell 1,1 to cell 2,3 \$A\$1:\$B\$3 : specifies an absolute cell range from cell 1,1 to cell 2,3

## <span id="page-4-0"></span>**Cell Editing**

Numbers and text can be typed directly into a cell. Text may include [HTML tags,](#page-18-6) such as **kb>text</b> to Bold the text.** 

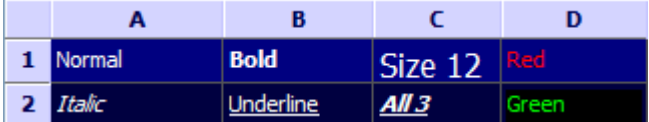

The A1 cell entry is just the text Normal.

The B1 cell entry is **-Bold** $<$ **/b>.** 

The C1 cell entry is <font size=12>Size 12</font>

The D1 cell entry is <font color="clRed">Red</font> or <font color="#FF0000">Red</font>

The A2 cell entry is  $\le$  i>Italic $\le$ /i>

The B2 cell entry is <u>Underline</u>

The C2 cell entry is <b><i><u>All 3</u></i></b>

The D2 cell entry is <br />body bgcolor="clBlack"><font color="#00FF00">Green</font></body>

Functions and formula are entered by beginning the cell entry with the '=' character.

Examples:  $=Sum(A1:A10)$   $=IF(V(100), "Above", "Below")$ 

Function names are not case sensitive. Sum, sum, and SUM are all equivalent. The =IF example shows the Variable function being used as the 1<sup>st</sup> parameter of the IF function.

## <span id="page-5-0"></span>**Formula Formatting**

Use the Concatenate function to wrap a function with HTML formatting tags.

This example shows in Red the value of variable 100.

=concatenate("<font color=&quot;clRed&quot;>",V(100),"</font>")

The next example calculates a percent change for a symbol and appends the % character.

=concatenate(100\*Net("ES #F","ES")/Yesterday("ES #F","ES"),"%")

This complex example uses the IF function to display a quote value in Blue or in Red.

=if(V(1),concatenate("<font color=&quot;clBlue&quot;>",last("NQ #F","ES"),"</font>"), concatenate("<font color=&quot;clRed&quot;>",last("NQ #F","ES"),"</font>"))

## <span id="page-6-2"></span>**Show Formula**

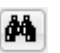

After entering a function, press the Enter key. The cell will display the function result. Click in a cell to select it. Click a 2<sup>nd</sup> time to redisplay the cell's function or formula, or click the toolbar button to Show Formula. Click the button a  $2<sup>nd</sup>$  time to Hide Formula.

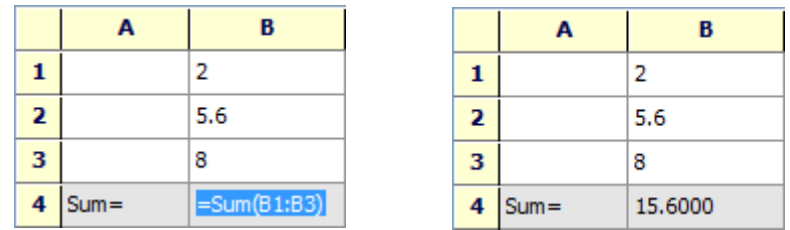

Select a cell and press Backspace to erase its contents.

## <span id="page-6-1"></span>**Variables**

Ensign has an array of global variables with indexes from 0 to 199 that can be used to exchange values between the spreadsheet and other studies. The spreadsheet can read values using the =V(index) or the =Get(index) functions. Both functions are identical.

The spreadsheet can write values to the array using the =Set(index,value) function.

Assume that cell B2 has the value 5.6. This value can be written to V(100) using  $=$ Set(100,B2) as a function placed in any unused cell. Now V(100) = 5.6.

The DYO study and the ESPL programming language have statements that can read and write spreadsheet cells.

#### <span id="page-6-0"></span>**Manual Calculate** 《家

Click the Calculate button to recalculate the spreadsheet. See the Calculate Mode setting on the Properties form for enabling automatic calculation.

## <span id="page-7-1"></span>**File Content**

The spreadsheet cell definitions are saved with the file name as entered in the list box on the top of the form, and have '.dat' as the extension. Spreadsheet files are saved in the C:\Ensign Software\Spread folder. Example file content:

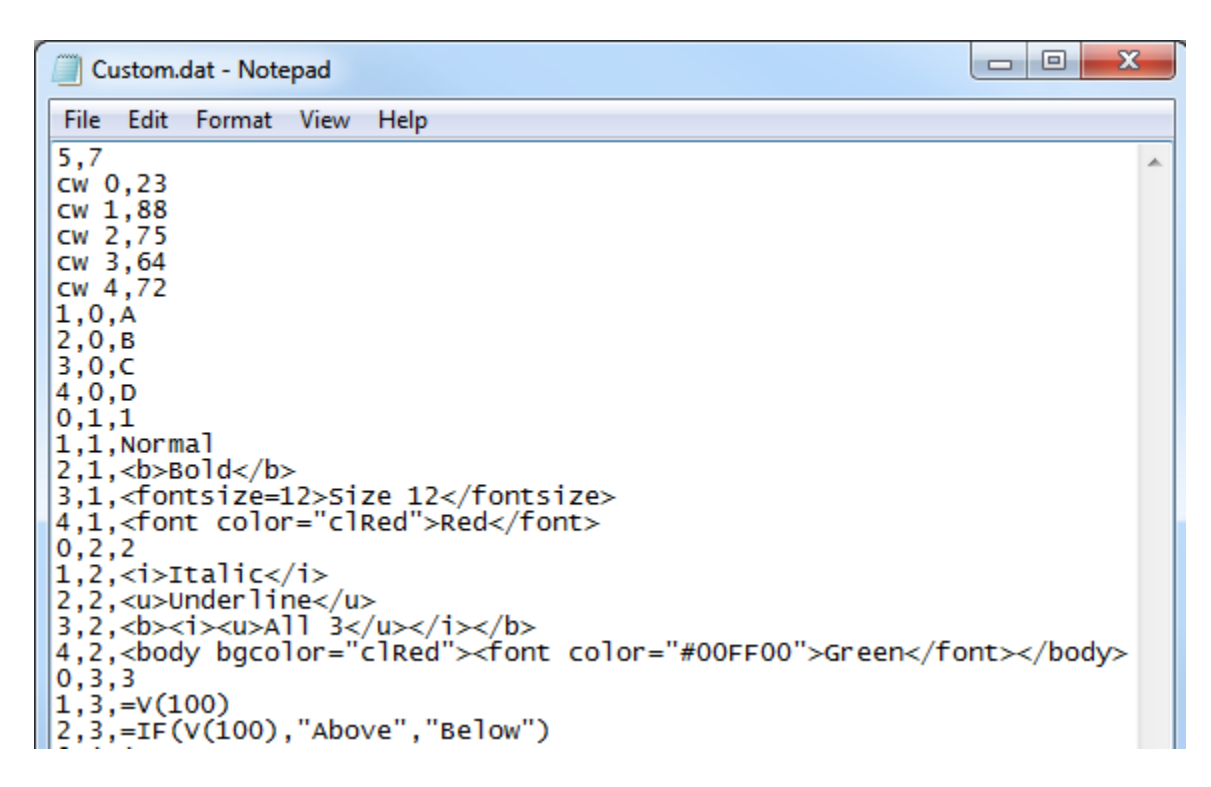

## <span id="page-7-0"></span>**Save to File**

The display values of the spreadsheet can be exported to 3 file types. Right mouse click on the spreadsheet to show the pop-up menu. Select the Save to File menu.

The Save to File menus will write files in the C:\Ensign10\Spread folder, using the name of the spreadsheet with different file extensions.

- ASCII extenstion is .txt
- CSV extension is .csv
- File suffix appended is -file.txt

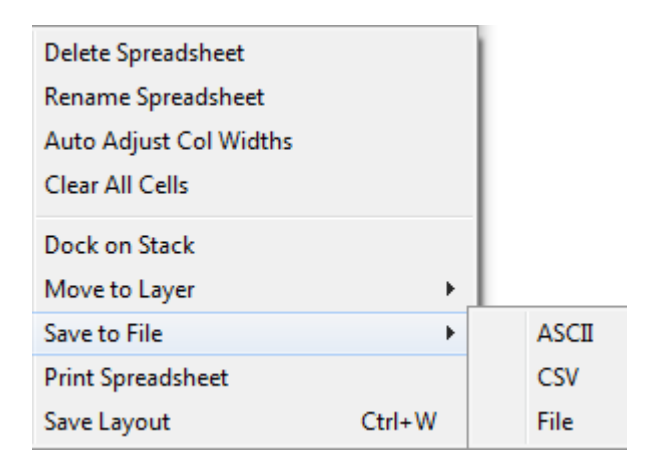

## <span id="page-8-0"></span>**Properties**

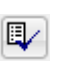

The colors and controls for the spreadsheet can be customized on the properties form.

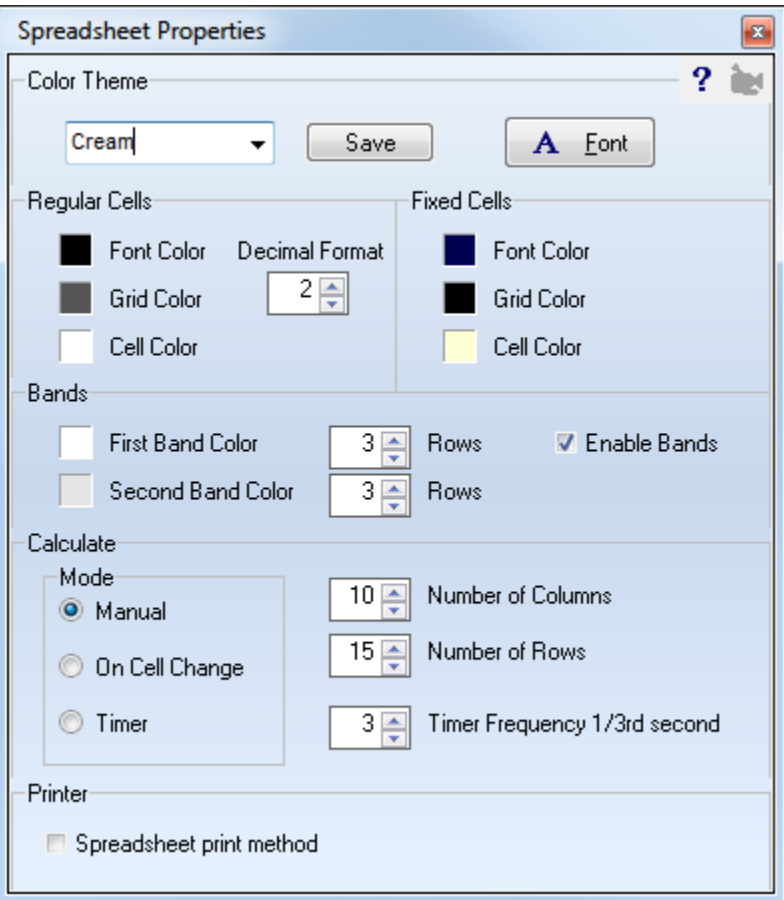

**Theme** - Several color themes have been provided. Select a theme from the Color Theme list box. A theme can be adapted to personal preference, and then saved by clicking the Save button. Entering a new name and clicking the Save button will create a new theme file.

**Colors** - Click on a square color box to select a color.

**Decimal Format –** This property sets the number of decimals to show for formatting floating point numbers.

**Calculate Mode** – This frame controls when the spreadsheet calculates. Use the Manual selection when the spreadsheet is quite static, such as being used to create a report, or during the design of the sheet's logic. Click the Calculate button on the spreadsheet toolbar to manually recalculate the spreadsheet.

The On Cell Change will recalculate the sheet when a cell entry changes.

Use the Timer selection to have the sheet automatically recalculate. This would be the setting to use to update the sheet with quote prices, study values, and formula that are calculating values to be plotted.

**Timer Frequency** – This setting is used with the Timer calculate mode. Enter 3 to have the spreadsheet recalculate once per second. Enter 15 to have the spreadsheet recalculate once every 5 seconds.

**Number of Columns, Number of Rows** – Change these properties to adjust the size of the spreadsheet. The maximum number of columns has arbitrarily been set to 30. The maximum number of rows has arbitrarily been set to 50. Keep the spreadsheet as small as possible to reduce calculation time.

# <span id="page-9-0"></span>**Scoreboard**

This example reads bar and study values from 5 charts and displays these values on a spreadsheet.

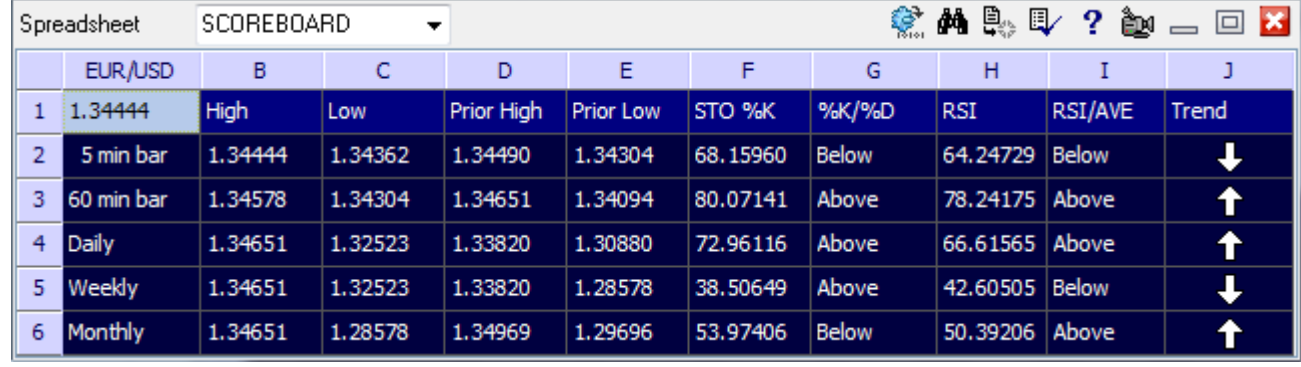

Here is the property form for the spreadsheet.

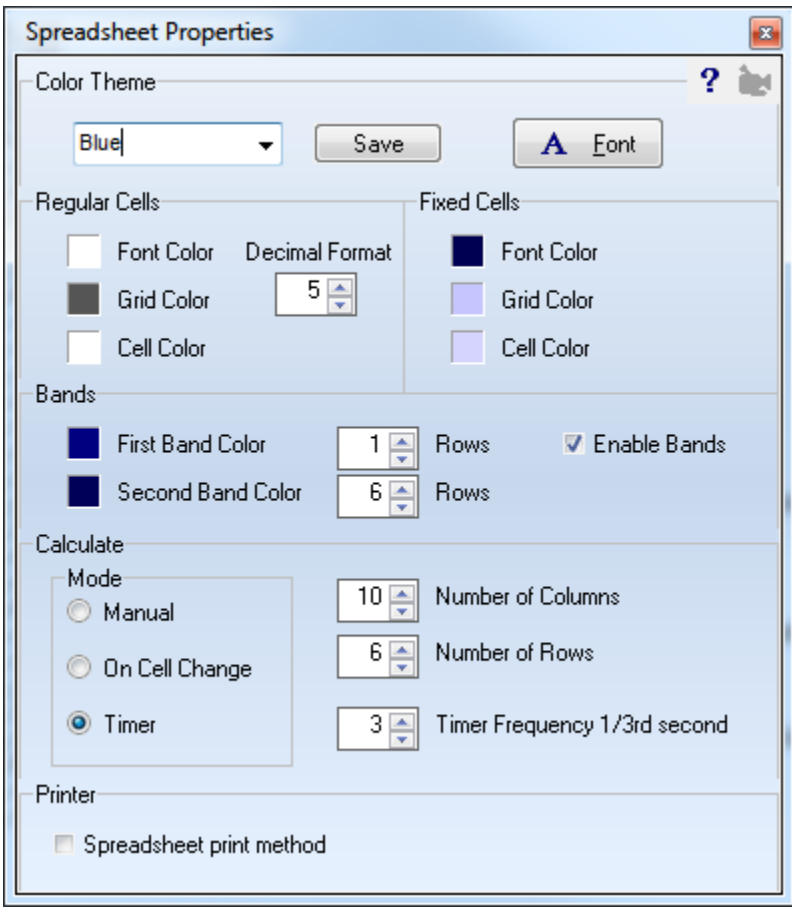

The next image shows the cell formula used.

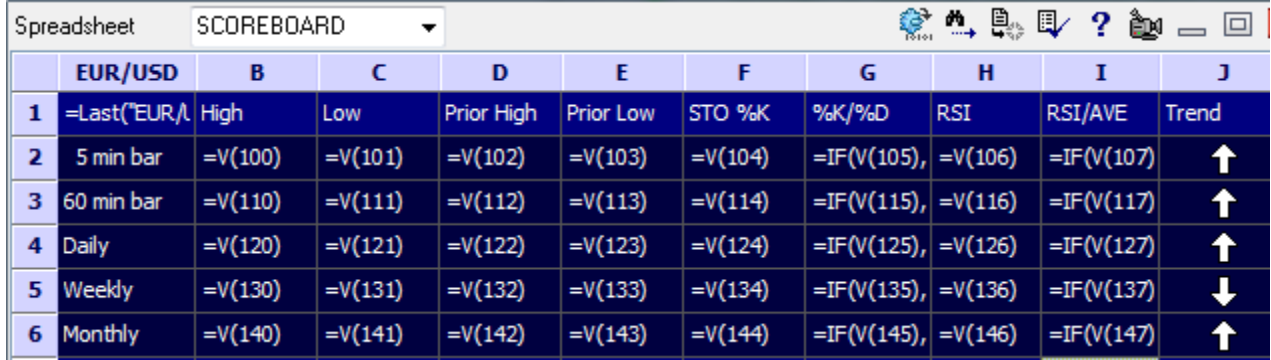

Most cells are showing Variable values using the =V(index) function. The variables are being set by a DYO present on each of the 5 charts. An example DYO will be shown later.

Cell A1 has the function: =Last("EUR/USD","FX")

The rest of the cells on row 1 and in column A contain text as shown.

Column G and I use the =IF function to display text based on a Boolean value. The formula in those 2 columns are shown next. Note how a function is used in the  $1<sup>st</sup>$  parameter position.

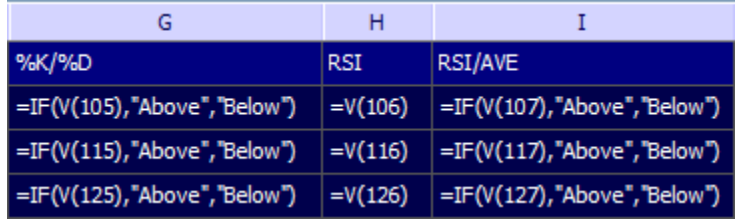

Each chart contains a Stochastic, a Relative Strength, an Auto Trends study, and a DYO. The DYO on the 5-minute chart uses variables [100] through [108] to populate row 2 in the spreadsheet. The other charts have similar DYOs, where the only thing that differs are the variables being assigned. The 60-minute chart uses variables [110] through [118], etc.

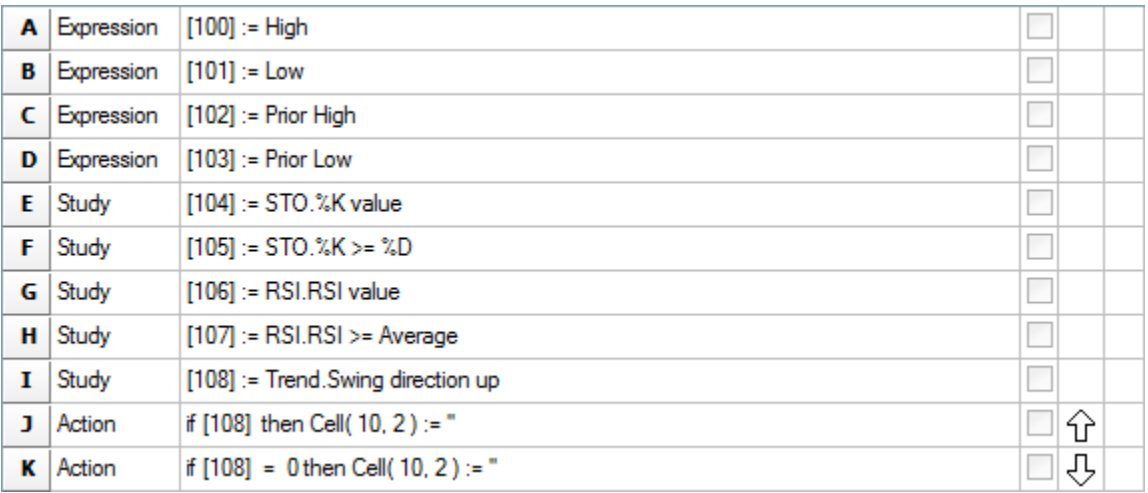

Row F and H are storing Boolean flags for use in the spreadsheet's =IF functions.

Row I is storing a Boolean flag used by row J and K to place the arrow markers in Column J. The row K test of 'if [108] = 0 then' is testing for the flag to be False.

# <span id="page-12-0"></span>**DYO Statements**

The DYO Action category has the following statements for use with a spreadsheet.

**Find Spreadsheet** – The text in the Label field, or Message field if the Label is blank, is the name of the spreadsheet to find. If the spreadsheet is not found, this statement will open a spreadsheet form with the name.

**Cell( col, row ) := Format( #2, [#])** – This statement will post the Selection #2 value in the cell and format the number. The format is controlled by the [#] number as per the Format Table.  $|Cell(H3, H4)| = Format(V, [H])$  col of #2 This statement will also do a Marker and Cell Color.

**Fontsize( col, row )** - Changes the font size for the cell. Size is the Selection #2 value. This statement will do Text, Marker and Cell Color.

Find Spreadsheet(Message) Cell(#3, #4) := Format(#2, [#]) Fontsize $($ #3, #4) := #2 Fontbold( $#3, #4$ ) :=  $#2$  oper 0 if #2 oper 0 then Fontcolor(#3,#4) := C if #2 oper 0 then Cell( $#3, #4$ ) := Messa

if  $\# \#$  then Rowcolor(  $\# 2$  ) := Color Label := Cell( #3, #4)  $V :=$  Cell $($ #3, #4) oper #2  $V :=$  Cell(#3, #4) row move #2 cells  $V :=$  Cell( #3, #4) col move #2 cells Cell(#3, #4) := Format( V, [#]) row of #2 Spreadsheet.Recalculate Spreadsheet.Clear Spreadsheet.Size(#3 cols x #4 rows)

**Fontbold( col, row)** - Changes the font style for the cell. Bold when the expression is True. This statement will do Text, Marker and Cell Color.

**Fontcolor( col, row)** - If the #2 oper 0 expression is True, this statement will do Text and Marker, but not Cell Color. The cell font color will be set to the DYO row's color selection. This is an override to the spreadsheet's font color.

**Cell( col, row ) := Message** – If the #2 oper 0 expression is True, this statement will do Text, Marker and Cell Color.

**Text** - Text is the Label field, or Message field if the Label is blank. This text could be a formula or function. The text may contain reference tags.

**Marker** - If a Marker is selected, the selected Marker is placed to the left of any text. There is no control over the marker color. They will show as seen on the Marker drop down list, where most markers are black.

**Cell Color** - If the Show box is checked, the cell background color is set to the DYO row's color selection. This is an override to the spreadsheet's color or band coloring.

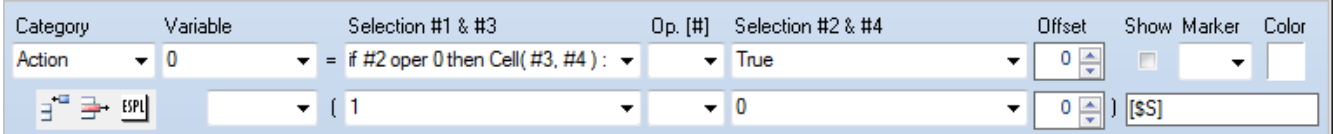

The example writes the chart's symbol in cell( 1, 0 ), which is the 'ES #F' in the Scoreboard example.

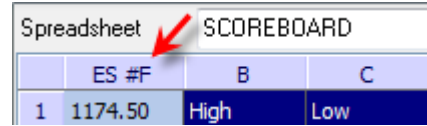

**Rowcolor( row )** - If the ## expression is True, the row's background color is set to the DYO row's color selection. This is an override to the spreadsheet's color or band coloring.

**Label := Cell( col, row )** - A cell's content is assigned to a DYO Label. The DYO label text can be displayed in the margin of the chart.

**V := Cell( col, row ) oper #2** - A cell's value is used in the expression with Selection #2 and assigned to the variable V.

**V := Cell( col, row ) row move #2 cells** – Scroll a row of cells. The set size is the #2 value.

**V := Cell( col, row ) col move #2 cells** – Scroll a column of cells. The set size is the #2 value.

**Cell( col, row ) := Format( V, [#]) row of #2 cells** – Format a row of cells. The set size is the #2 value. The format is controlled by the [#] number as per the Format Table.

**Cell( col, row ) := Format( V, [#]) col of #2 cells** – Format a column of cells. The set size is the #2 value. The format is controlled by the [#] number as per the Format Table.

**Spreadsheet.Recalculate** – The spreadsheet update mode could be on Manual, and the DYO controls when the spreadsheet calculates. Perhaps the DYO is updating Variables or cells on the spreadsheet, then needs the spreadsheet to calculate before spreadsheet results are read by the DYO and used in DYO expressions.

**Spreadsheet.Clear** – This statement will clear (erase) the contents of the spreadsheet.

**Spreadsheet.Size** – This statement can be used to change the number of columns and rows.

#### **Format Table**

The value posted in the cell is formatted based on the number in the [#] field.

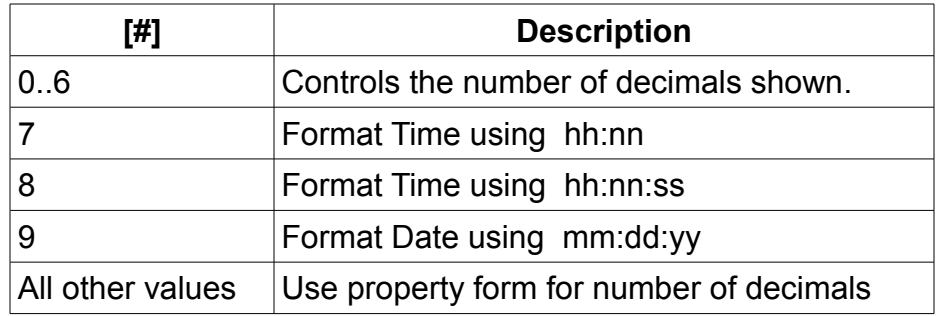

# <span id="page-14-1"></span>**Functions**

# <span id="page-14-0"></span>**Single parameter functions**

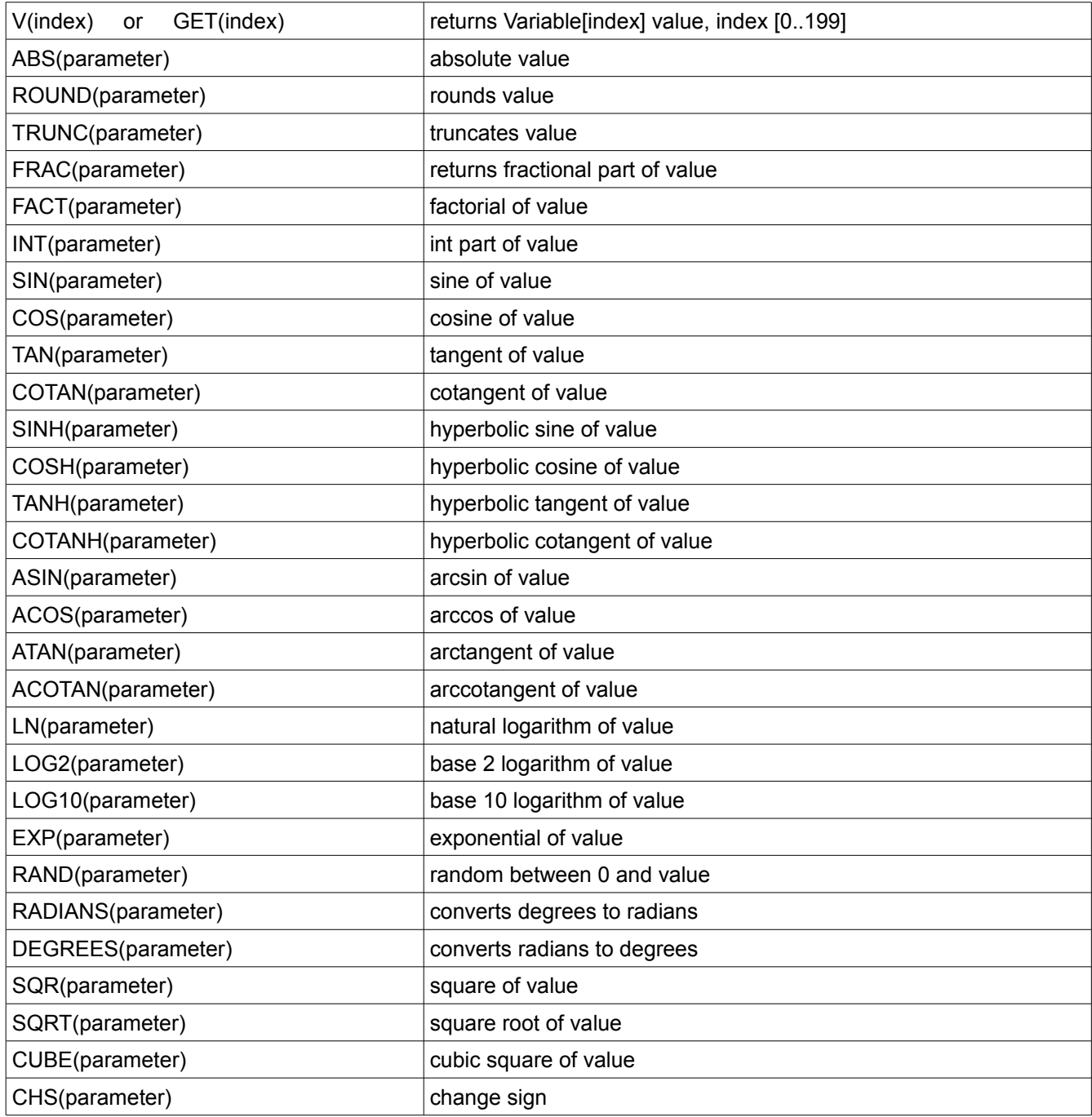

# <span id="page-15-2"></span>**Multi parameter functions**

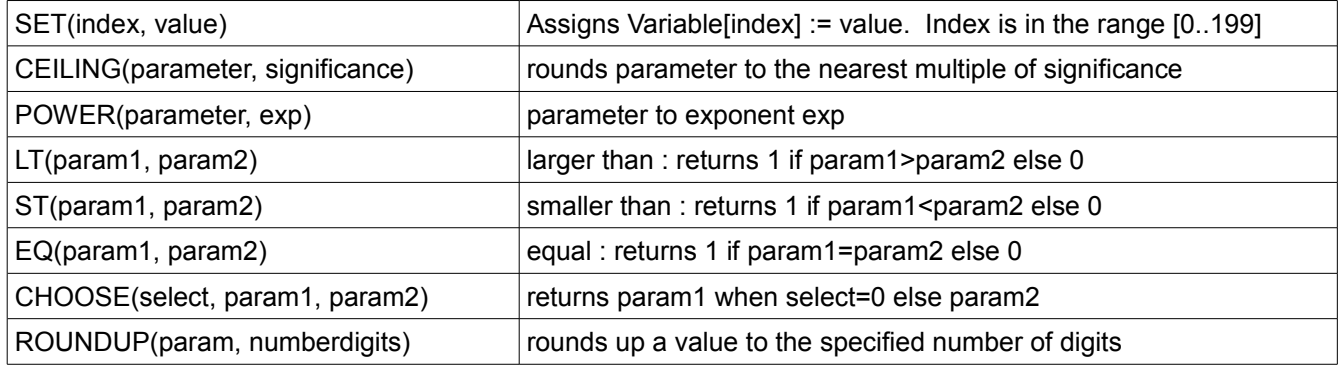

# <span id="page-15-1"></span>**Cell range functions**

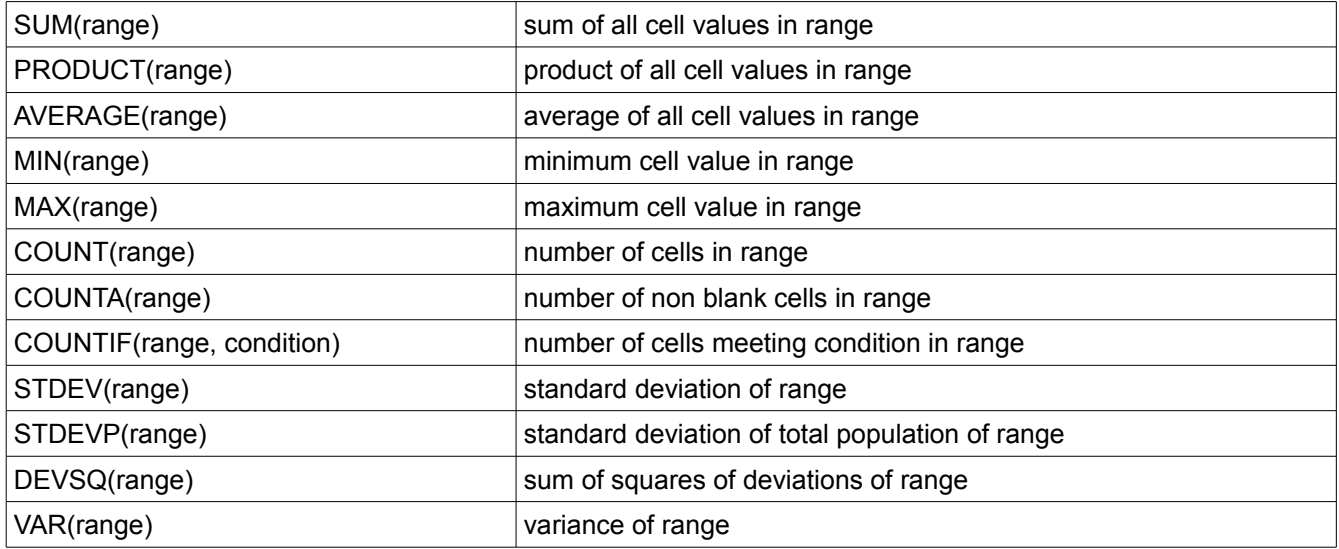

# <span id="page-15-0"></span>**Logical functions**

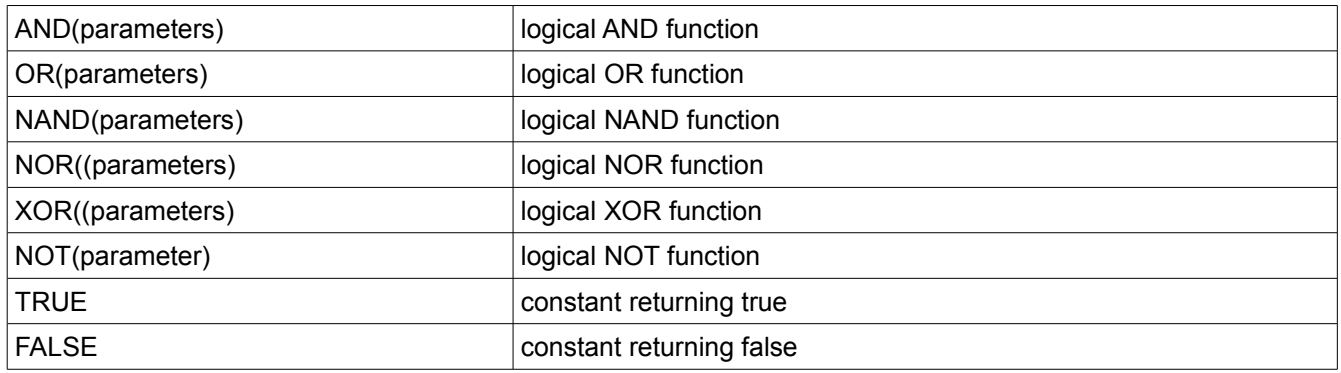

## <span id="page-16-2"></span>**Date & Time functions**

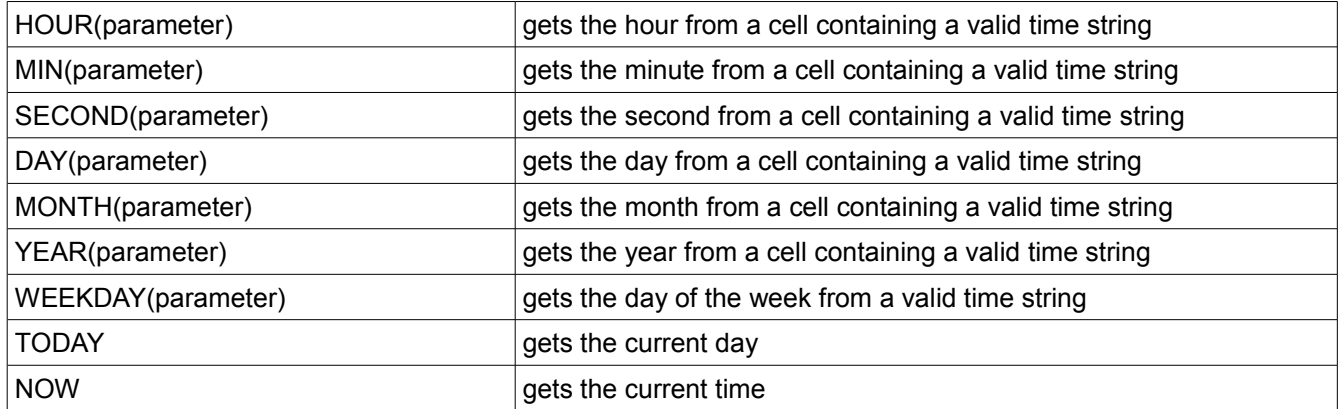

# <span id="page-16-1"></span>**String functions**

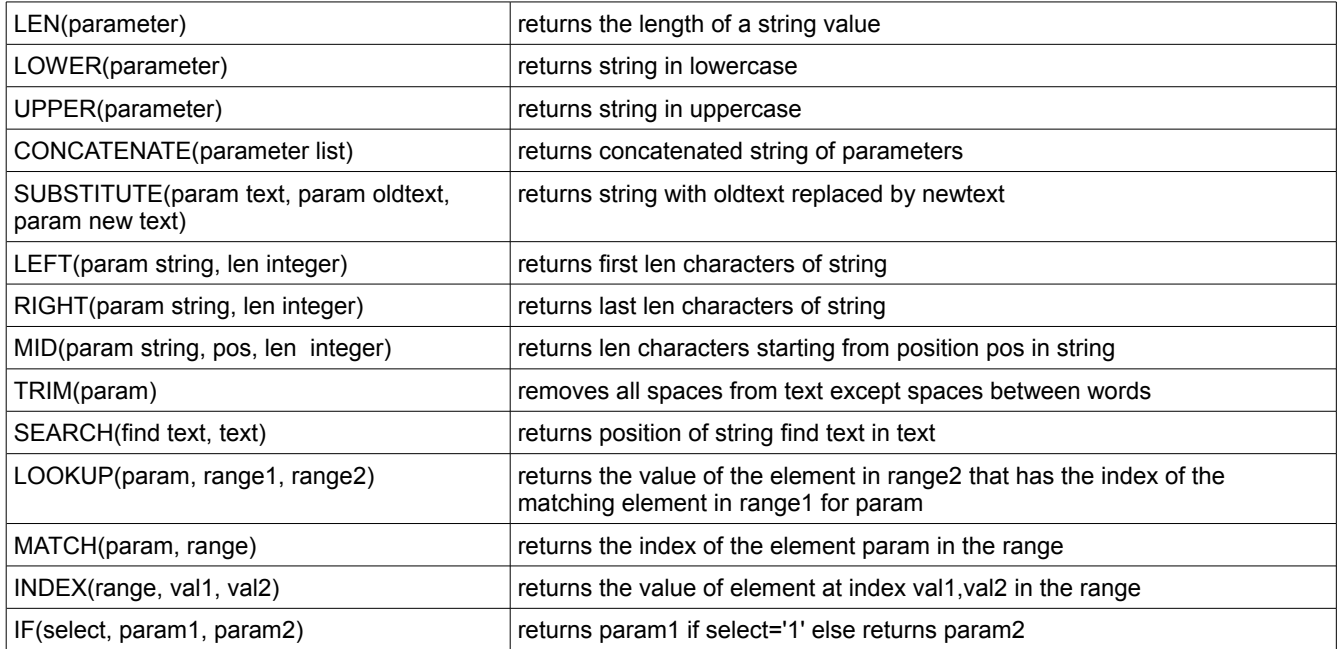

String parameters entered as strings require the string to be enclosed in double quotes.

Example: =Upper("abc")

## <span id="page-16-0"></span>**Constants**

PI, E, True, False

## <span id="page-17-1"></span>**Quote functions**

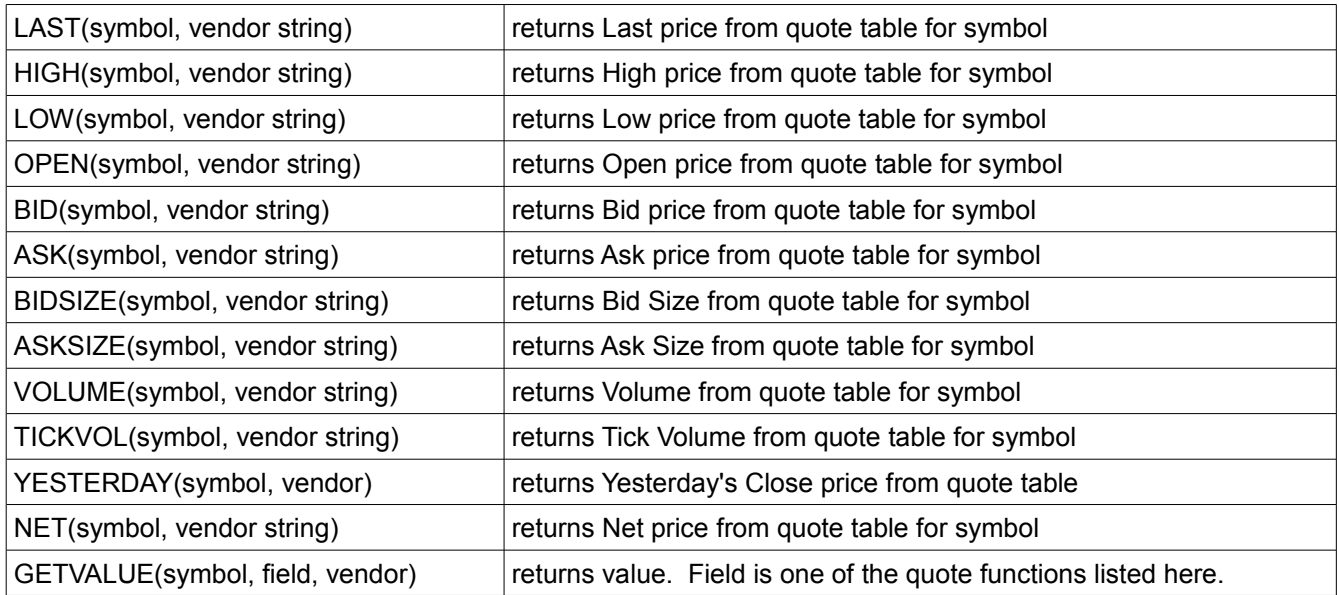

String parameters entered as strings require the string to be enclosed in double quotes.

For all Quote functions, the Vendor string is optional. When omitted, the vendor will be looked-up.

```
Example: =Last("ES #F") =Last("EUR/USD","FX")
```
=GETVALUE("EUR/USD","Last","FX") {same as =Last("EUR/USD","FX")}

## <span id="page-17-0"></span>**Vendor String**

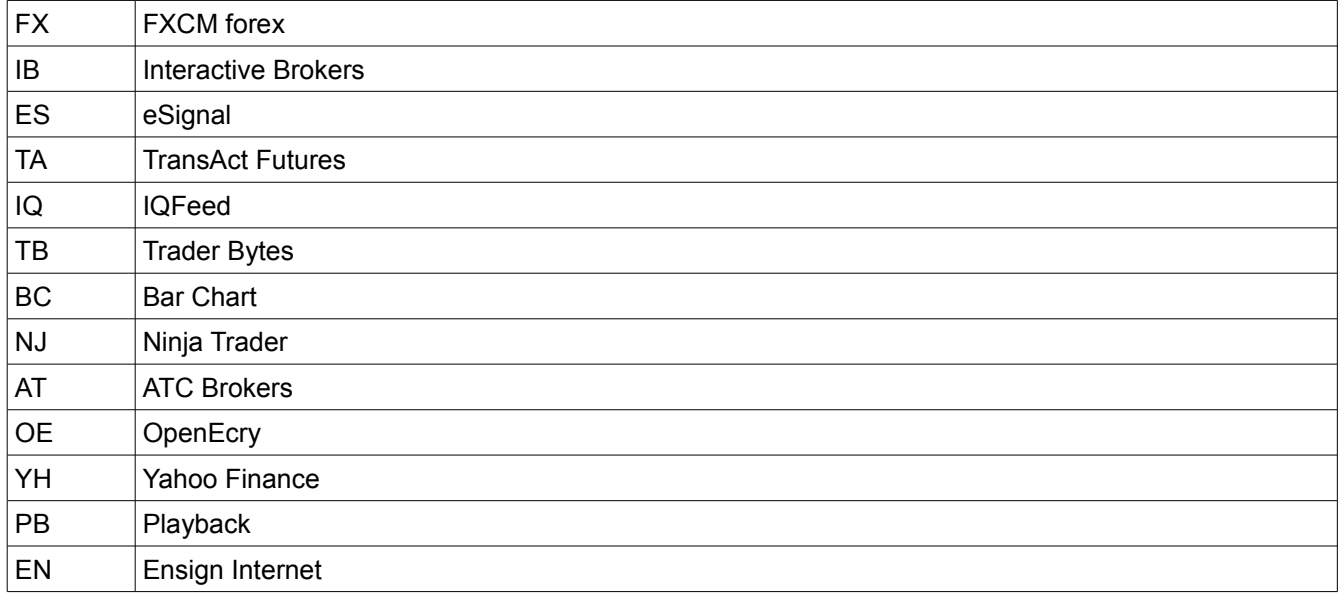

# <span id="page-18-6"></span>**HTML Formatting**

The cells in a spreadsheet have support for various HTML tags through which fine control of the display is possible. The supported tags form a subset of the HTML tags.

## <span id="page-18-5"></span>**Supported tags**

#### <span id="page-18-4"></span>**B : Bold**

<B> : start bold text </B> : end bold text. Example : This is a <B>test</B>

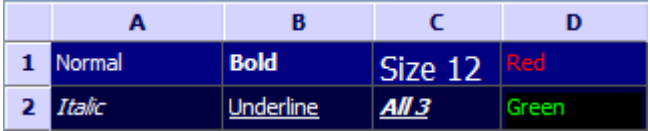

#### <span id="page-18-3"></span>**U : Underline**

<U> : start underlined text </U> : end underlined text Example : This is a <U>test</U>

#### <span id="page-18-2"></span>**I : Italic**

<I> : start italic text </I> : end italic text Example : This is a <I>test</I>

## <span id="page-18-1"></span>**S : Strikeout**

<S> : start strike-through text  $<$ /S $>$ : end strike-through text Example : This is a <S>test</S>

## <span id="page-18-0"></span>**A : Anchor**

<A href="value" title="HintValue"> : text after tag is an anchor. </A> : end of anchor

The 'value' after the href identifier is the anchor. This can be an URL (with ftp,http,mailto,file identifier) or any text. If the value is an URL, the shellexecute function is called.

Examples : This is a <A href="mailto:myemail@mail.com">test</A> This is a <A href="http://www.ensignsoftware.net">test</A>

Hints for hyperlinks defined in HTML can also be directly be set with the Title attribute. If no Title attribute is specified, the HREF value is used as hint value. Example of a hint in a cell:

A cell <a href="http://www.ensignsoftware.net" title="Ensign Software">hyperlink</a>

## <span id="page-19-4"></span>**FONT : Font Specifier**

<FONT face="facevalue" size="sizevalue" color="colorvalue" bgcolor="colorvalue">

Specifies font of text after tag, with

face : name of the font

size : HTML style size if smaller than 5, otherwise pointsize of the font

color : font color with either hexidecimal color specification or Borland style color name, ie. clRed, clYellow, clWhite, clBlack, clBlue, clNavy ... etc.

bgcolor : background color with either hexidecimal color specification or Borland style color name

</FONT> : ends font setting

Examples : This is a <FONT face="Arial" size="12" color="clRed">test</FONT> This is a <FONT face="Arial" size="12" color="#FF0000">test</FONT>

## <span id="page-19-3"></span>**P : Paragraph**

<P align="alignvalue" [bgcolor="colorvalue"]> : starts a new paragraph, with left, right or center alignment. The paragraph background color is set by the optional bgcolor parameter.

</P> : end of paragraph

Example : < P align="right">This is a test</P> <P align="center">This is a test</P> <P align="left" bgcolor="#ff0000">This has a red background</P>

<P align="right" bgcolor="clYellow">This has a yellow background</P>

## <span id="page-19-2"></span>**HR : Horizontal Line**

<HR> : inserts linebreak with horizontal line Example: <p>text<HR></p>

## <span id="page-19-1"></span>**BR : Linebreak**

<BR> : inserts a linebreak Example:  $<$ p>1<sup>st</sup> line<BR>2<sup>nd</sup> line</p>

## <span id="page-19-0"></span>**BODY : Body color / background specifier**

<BODY bgcolor="colorvalue" background="imagefile specifier"> : sets the background color of the HTML text or the background bitmap file

Example : <BODY bgcolor="clYellow"> : sets background color to yellow <BODY background="file://c:\test.bmp"> : sets tiled background to file test.bmp

#### <span id="page-20-3"></span>**IND : Indent**

This is not part of the standard HTML tags but can be used to easily create multi-column text.

<IND x="indent"> : indents with "indent" pixels Example: This will be <IND x="75">indented 75 pixels.

#### <span id="page-20-2"></span>**IMG : Image**

<IMG src="specifier:name" [align="specifier"] [width="width"] [height="height"] [alt="specifier:name"] > : inserts an image at the location.

Specifier can be :

idx : name is the index of the image in the associated imagelist

ssys : name is the index of the small image in the system imagelist or a filename for which the corresponding system imagelist is searched

 lsys : same as ssys, but for large system imagelist image file : name is the full filename specifier res : name of a resource bitmap (not visible at design time) no specifier : name of image in an PictureContainer

Optionally, an alignment tag can be included. If no alignment is included, the text alignment with respect to the image is bottom. Other possibilities are: align="top" and align="middle"

The width & height to render the image can be specified as well. If the image is embedded in anchor tags, a different image can be displayed when the mouse is in the image area through the Alt attribute.

Examples : This is an image <IMG src="idx:1" align="top"> This is an image <IMG src="ssys:1"> and another one <IMG src="ssys:worfile.doc"> This is an image <IMG src="file://c:\my documents\test.bmp"> This is an image <IMG src="res://BITMAP1"> This is an image <IMG src="name">

## <span id="page-20-1"></span>**SUB : Subscript**

<SUB> : start subscript text </SUB> : end subscript text Example: <SUP>9</SUP>/<SUB>16</SUB>

 $9/16$ 

## <span id="page-20-0"></span>**SUP : Superscript**

<SUP> : start superscript text </SUP> : end superscript text

#### <span id="page-21-0"></span>**BLINK : Blink**

<BLINK> : start blinking text </BLINK> : stop blinking text Example : This is <FONT color="clred"><BLINK>blinking red</BLINK></FONT>text.

#### <span id="page-21-6"></span>**UL : List**

<UL> : start unordered list tag </UL> : end unordered list

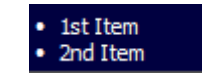

Example : <UL> <LI>List item 1 <LI>List item 2 <UL> <LI> Sub list item A <LI> Sub list item B </UL> <LI>List item 3 </UL>

#### <span id="page-21-5"></span>**LI : List Item**

<LI [type="specifier"] [color="color"] [name="imagename"]> : new list item

specifier can be "square" or "circle" or "image" bullet color sets the color of the square or circle bullet imagename sets the PictureContainer image name for image to use as bullet

Shadow

## <span id="page-21-4"></span>**SHAD : Text with Shadow**

<SHAD> : start text with shadow </SHAD> : end text with shadow

<span id="page-21-3"></span>**Z : Hidden Text** 

<Z> : start hidden text </Z> : end hidden text

## <span id="page-21-2"></span>**HI : Hilight**

<HI> : start text hilighting </HI> : stop text hilighting

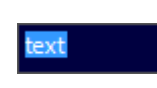

## <span id="page-21-1"></span>**E : Error Marking**

<E> : start error marker </E> : stop error marker

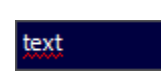

## <span id="page-22-0"></span>**Special characters**

Following standard HTML special characters are supported:

 $8$ lt; : less than : < > : greater than : > & : & " : " : non breaking space ™ : trademark symbol € : euro symbol § : section symbol & copy; : copyright symbol ¶ : paragraph symbol